## Correcting Issue with Launching Gradebook

- Login at sis.cantonschools.org/teachers
- Click on **Installer** in the left hand menu (Click down arrow to show options)

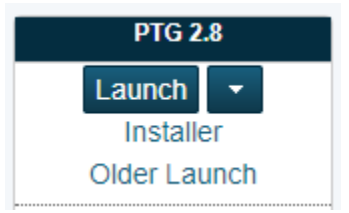

- There will be a button to download installer click it and wait for the file to finish.
- Once the file is done click on it and select install and next/finish as needed.
- Once it's finished go back to the website and finish the activation by clicking the **Launch** button under step 4

## • Windows

- Step 1: Download the Installer
- Step 2: Choose Install Location
- Step 3: Finish Installation
- Step 4: Activate Installation

Click Launch to activate the Gradebook. The Gradebook opens and the setup for the new launch method is complete.

Launch

- Click on the file that downloads and it should open your gradebook.
- Going forward you can just click the login button on the teacher portal and clicking the file that downloads

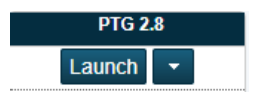

 Or use the gradebook icon that was installed on your desktop (Please note login is case sensitive using this method while it is not on the web)

## If file association is wrong(Ex: PTG opens with Internet Explorer)

- On the windows desktop click on the Magnifying glass and type "Choose default apps for extensions"
- Scroll down to PTG and assign to Java